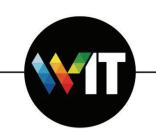

## **Installing and Connecting to eduroam on Mac OS X**

The following one-time installation will enable you to connect to eduroam automatically, whenever the service is in range.

**Note:** installation is to be carried out by Weizmann Institute employees only.

- 1. Access **cat.eduroam.org** via your browser.
- 2. Click **eduroam user: download your eduroam installer**.

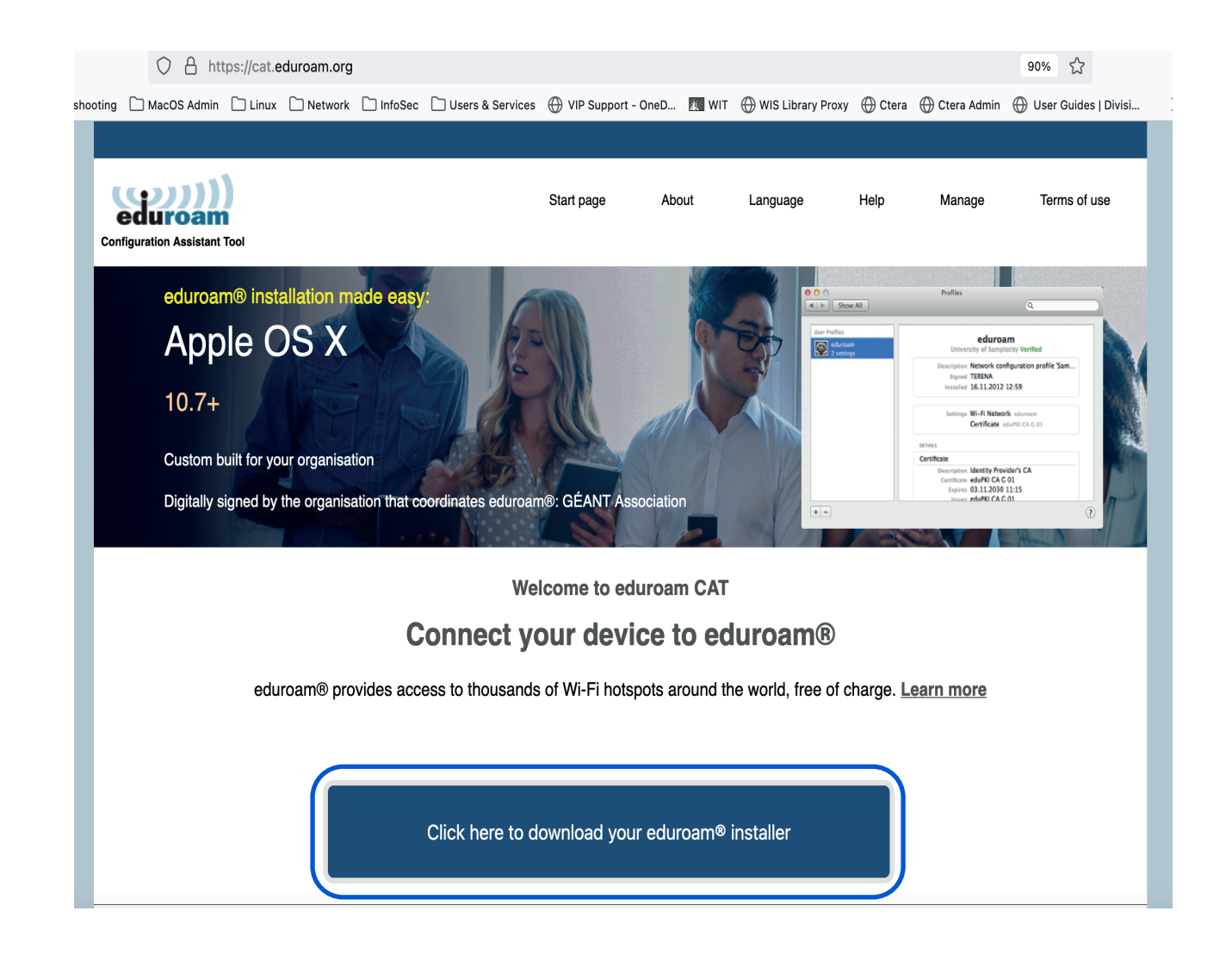

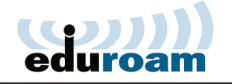

3. Click **Weizmann Institute of Science** on the window that pops up. If connecting from overseas, select to show institutions in **Israel**.

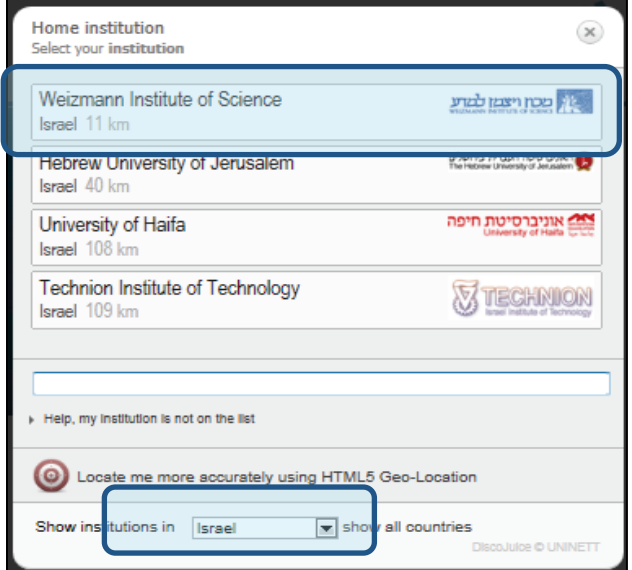

4. Download The installer

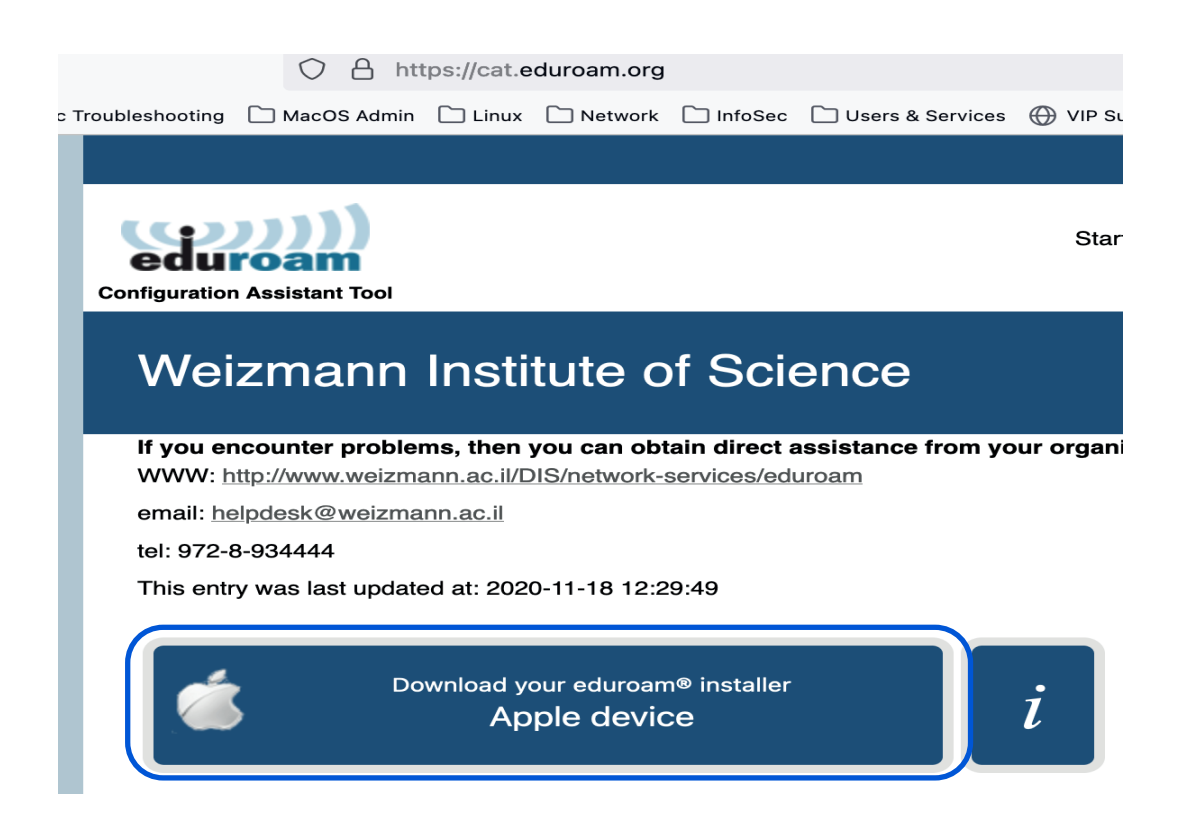

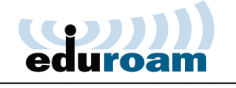

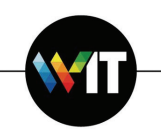

5. Click **Continue** on the two subsequent profile installation prompts that appear. 5. Click on the Downloaded file in your **Downloads** folder.

 Then open the Apple Menu > System Preferences > he Downloaded file in your **Downloads** folder.<br>In the **Apple Menu > System Preferences >** Profiles select eduroam and click I**nstall** 

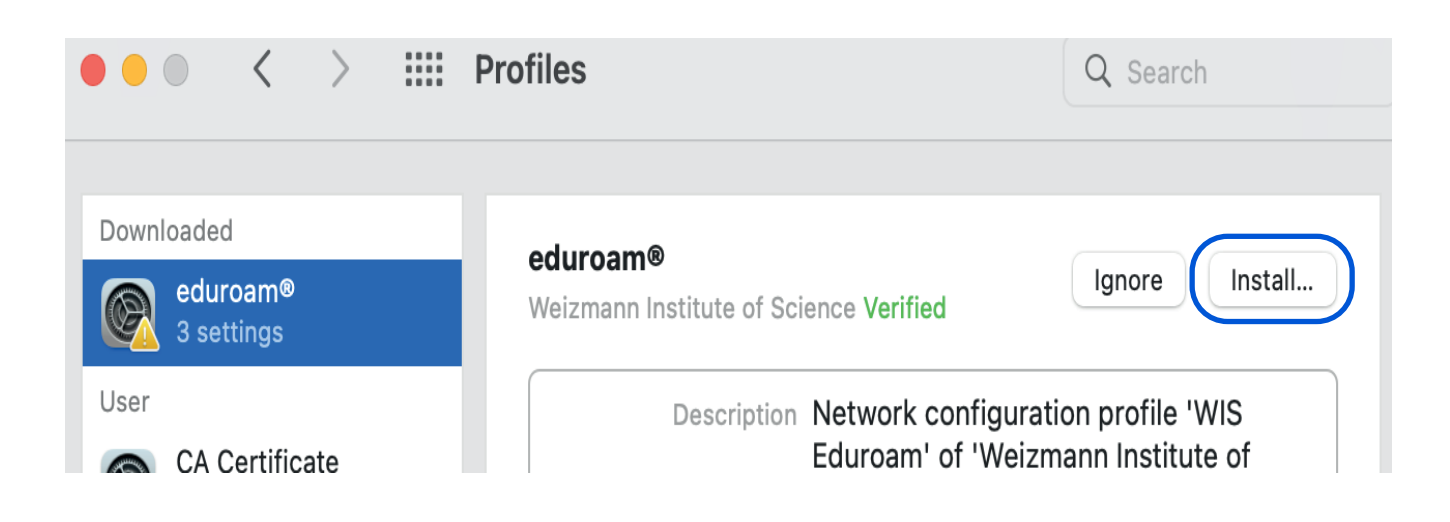

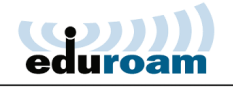

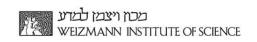

6. Enter your user name (**xxxx@wimain.weizmann.ac.il**) and password on the dialog that appears and click **Install**.

WI

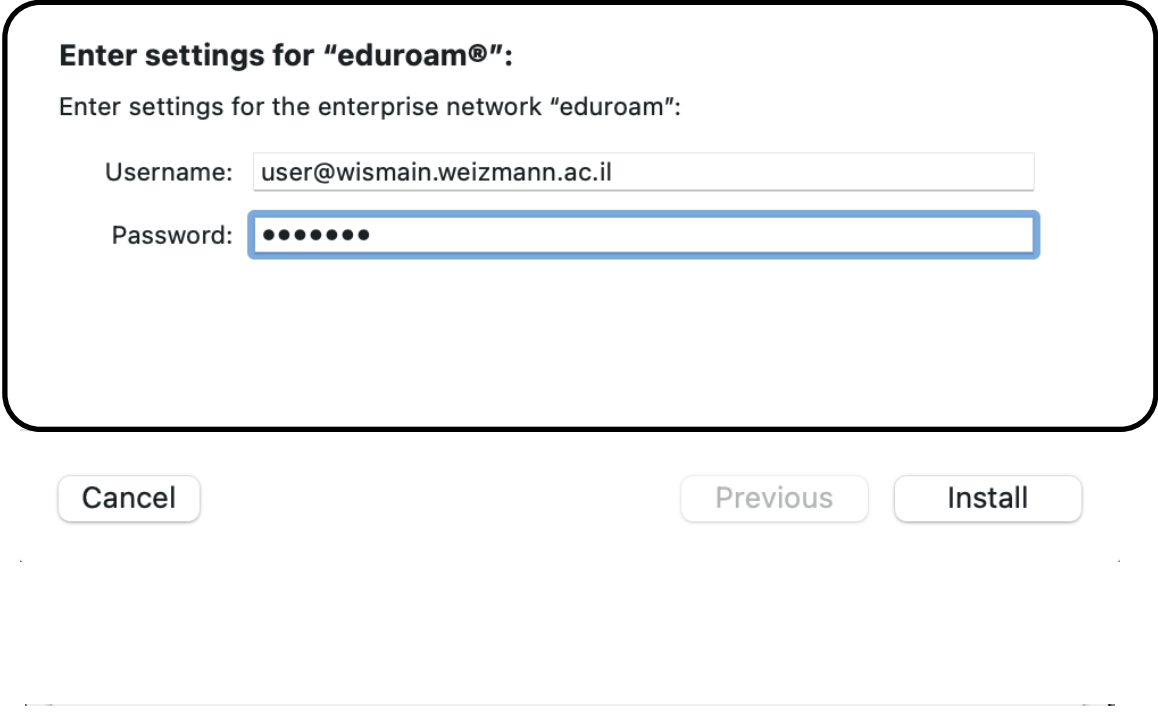

7. Enter your Mac user password, if prompted to do so to apply changes, and click **Unlock**.

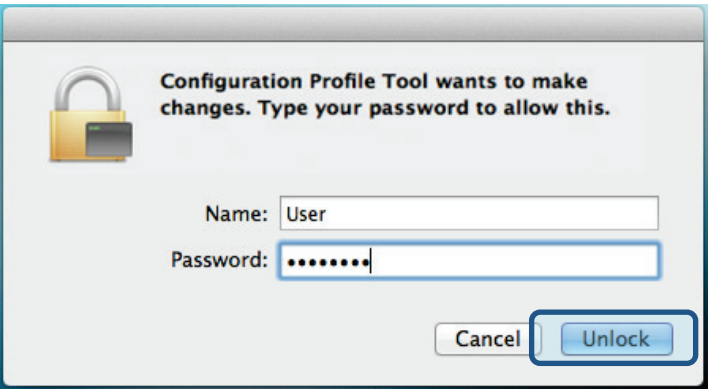

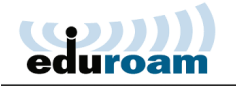

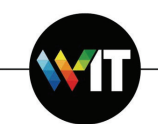

8. The eduroam profile is now installed on your Mac.

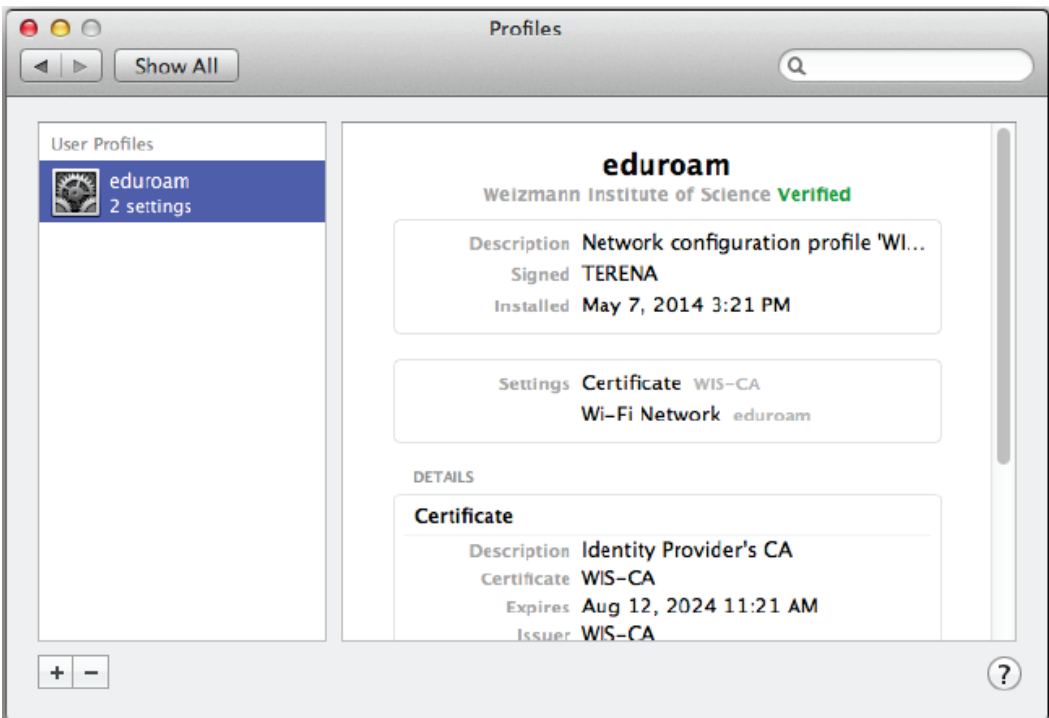

9. You may now select and connect to **eduroam** from the list of available Wi-Fi networks.

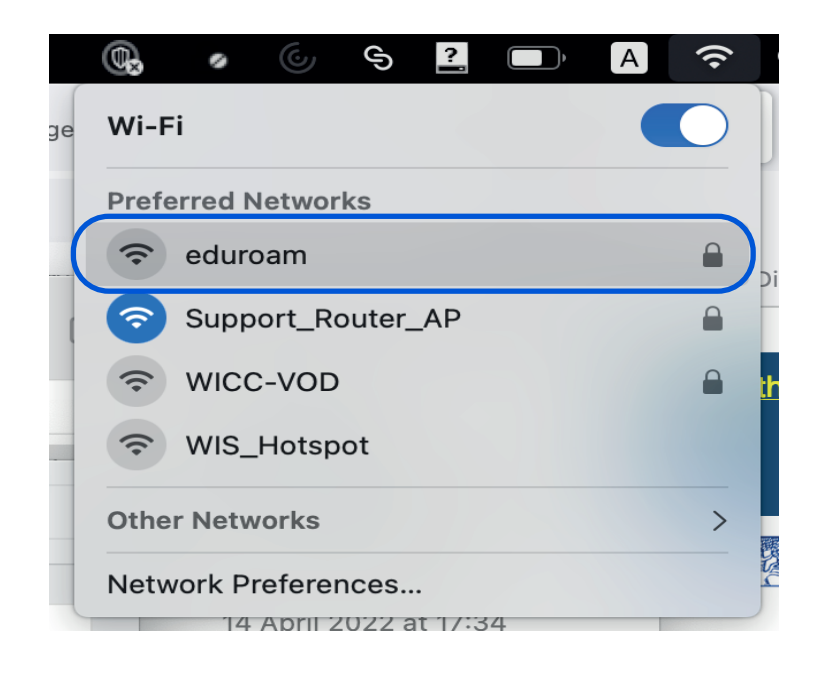